## Unity を用いた 3D ホラーゲームの製作

早川 翔太 久留 琉輝 堀川 総太 矢吹 宗暉

## 1.研究概要

私たちの班では Blender と Unity を使用し、 パソコン上で動かすことのできるゲームを作 成した。

- 2.目的
- ・ゲーム制作を通じてプログラムや 3D モデ ルの扱い方を身に着けるため。
- ・Unity や Blender を使用することによって 個々のスキルを上げるため。
- 3.ゲームの概要

 岡工を舞台にした3D 脱出ホラーゲーム。 プレイヤーは学校内を徘徊する化物を避けな がら探索し、アイテムを集めて脱出を目指す。 エンディング分岐あり。

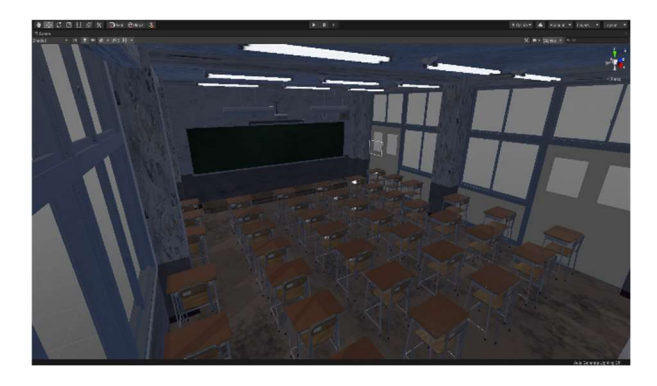

(図 1)ゲーム画面(教室)

- 4.研究内容
- (1)使用したアプリケーション
- ・Unity 2019.4.19f1 主にステージの作成を行う。
- ・Blender 2.93.104.0 主にキャラクターの作成を行う。
- ・Visual Studio 2019 主にゲームプログラムの作成を行う。

(2) 使用した機器

・PC(DELL OPTIPLEX 7020 Core-i7 4790)

(3) 作業日程

 受験や 3D でのステージ、キャラクター作 成の難航により当初立てていた日程通りには 作業が進まなかった。(表1)

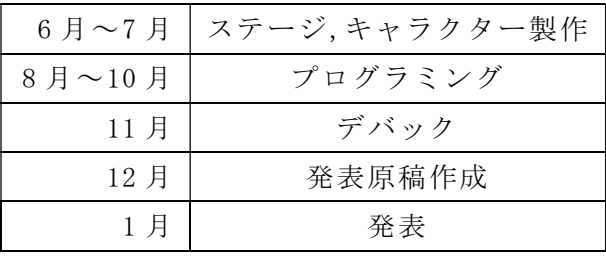

(表1)作業日程

- (4) 制作過程
- ・Unity のステージ製作過程を以下に記す。
- 1. 大まかに教室を作成する。(図2)

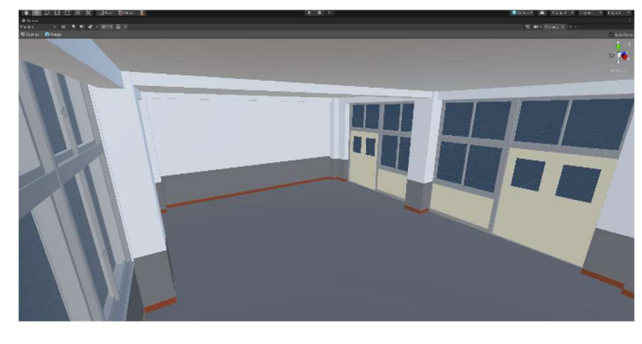

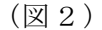

2. 机や椅子などの Asset を配置する。 また、Material を作成し、壁の凹凸や 金属の光沢を再現する。(図3)

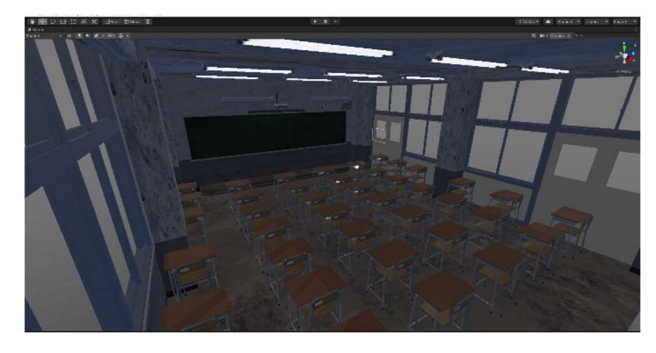

(図3)

3. 同じ手順で廊下(図4)、図書室(図5) を作成する。

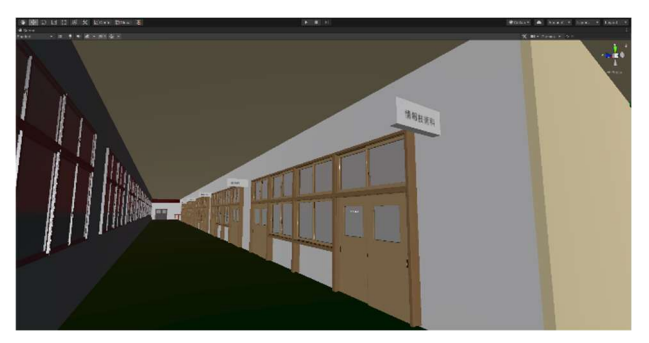

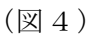

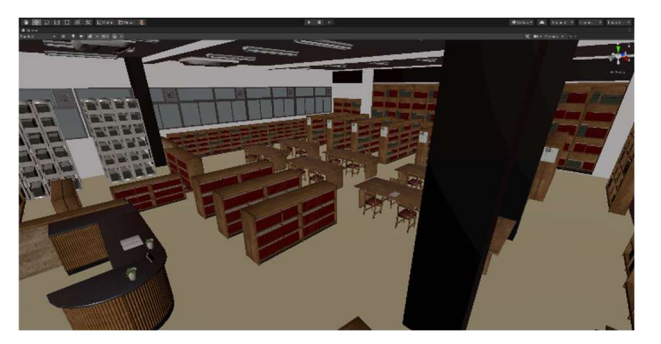

(図5) 4. 背景を作成する。(図6)

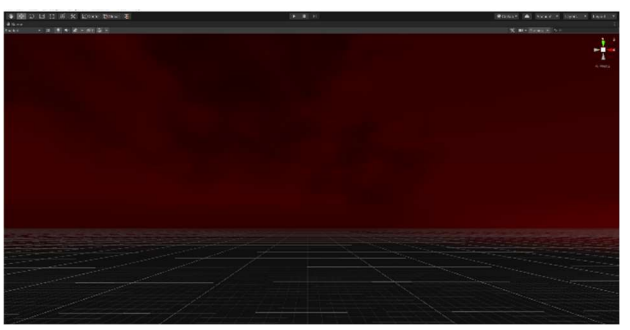

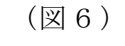

5. アイテムや扉に接触判定をつけ(図 7)、シーン遷移やアイテム入手などの プログラムを Visual Studio で作成す る。(図8)

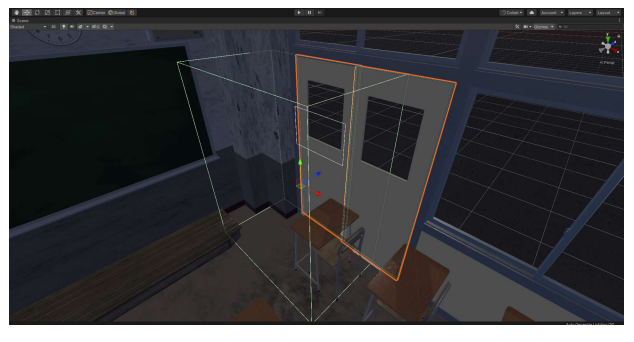

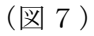

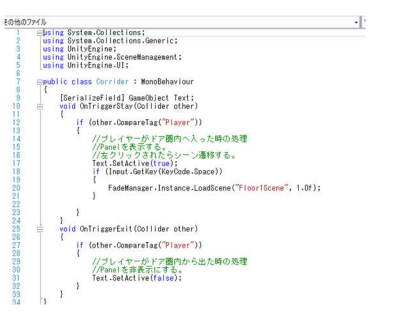

(図8)シーン遷移のプログラム例

6. バッグや筆記用具などのオブジェクト とストーリー上で必要なアイテムを各 Scene で配置する。 (図9)

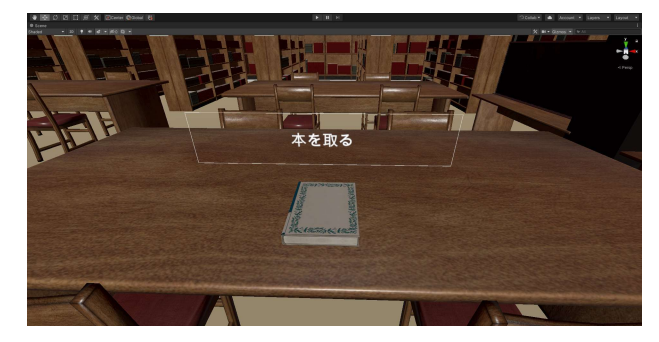

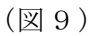

- 7. キャラクターのアニメーションを作成 する。
- 8. BGM と効果音を作成する。
- 9. ユーザーインタフェースを作成する。
- 10. デバッグを行う。(図10)

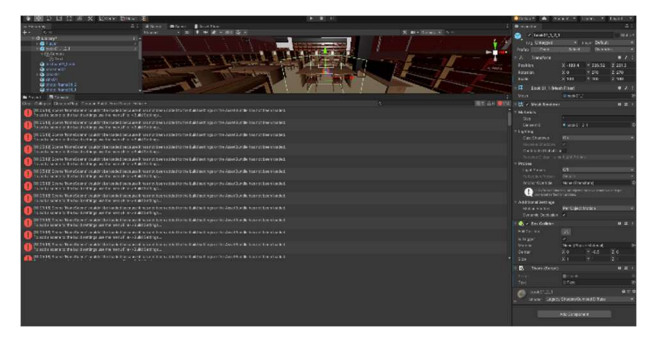

(図 10)エラー画面

11. 完成

- ・Blender での製作過程を以下に記す。
- 1. 基となる下絵を配置する。(図11)

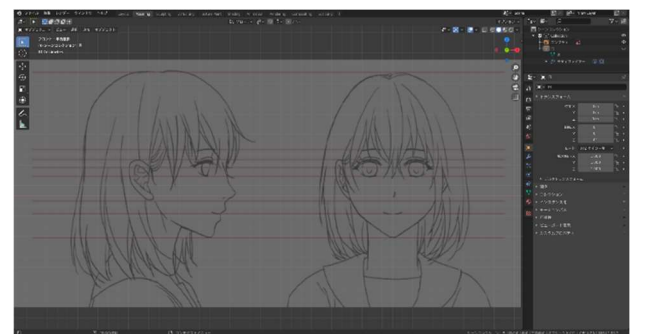

(図 11) 2. 顔の輪郭を作成する。(図 12,図 13)

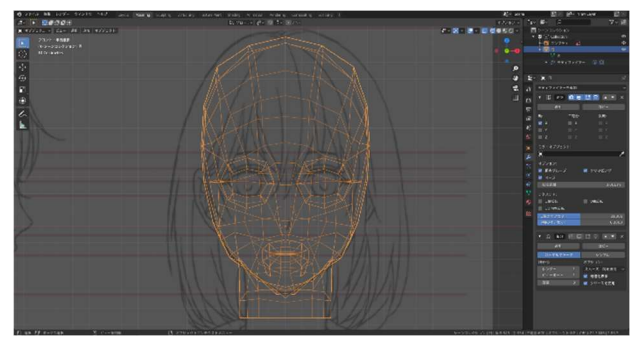

(図 12)

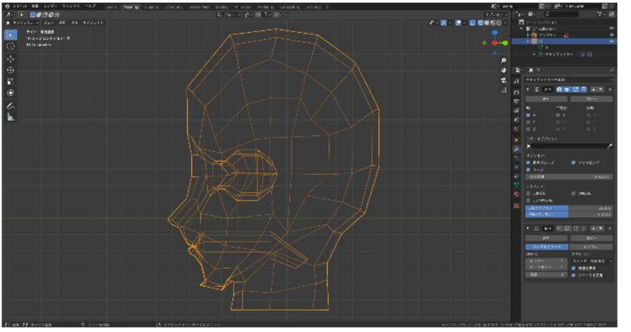

(図 13) 3. 顔の面を貼る。(図 14,図 15)

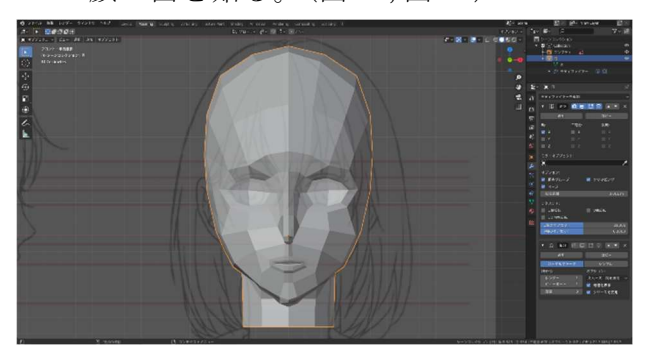

(図 14)

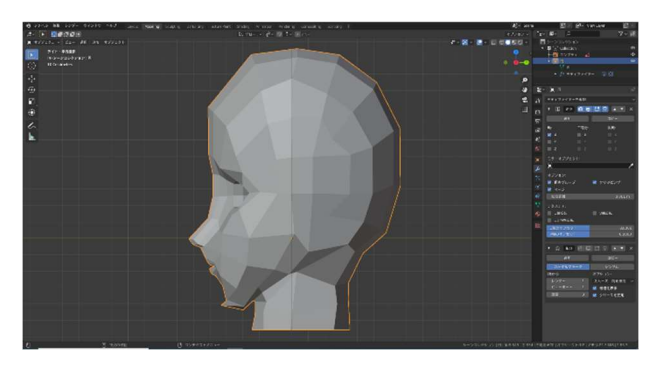

(図 15) 4. サブディビジョンサーフェイスで顔の 表面を滑らかにする。(図 16,図 17)

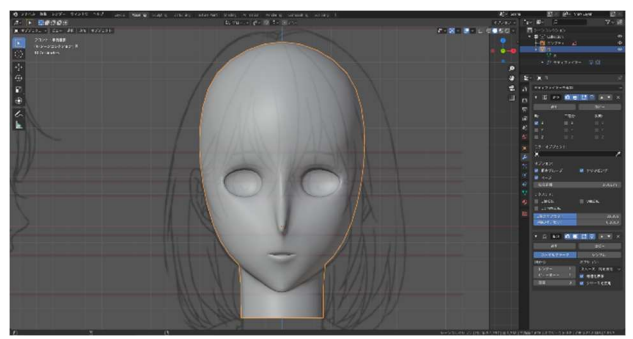

(図 16)

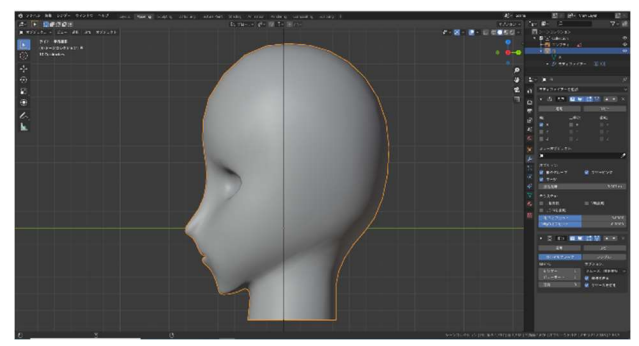

(図 17)

5. 同じ手順で全身を作成する。(図 18)

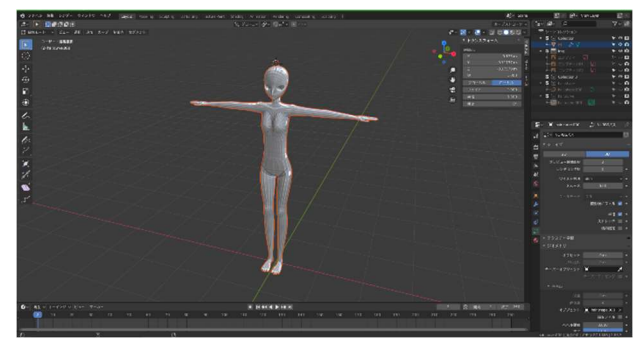

(図 18)

- (5) 操作方法
- ・操作はキーボードとマウスを使用
- ・前 W、左 A、後ろ S,右 D でキャラクターを 前後左右に動かす。(図 19)

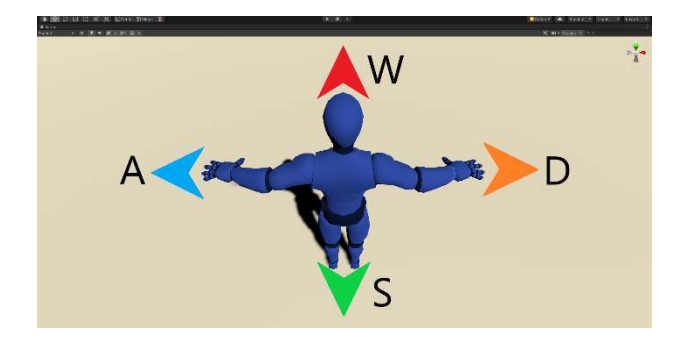

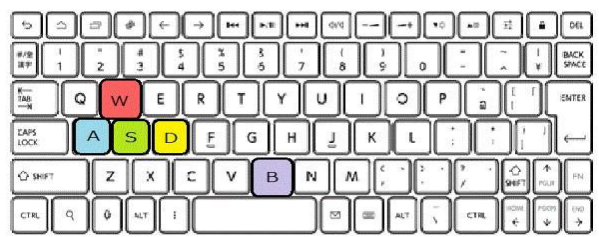

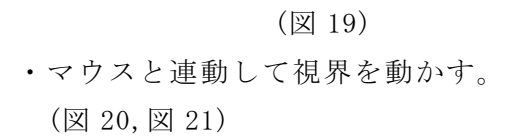

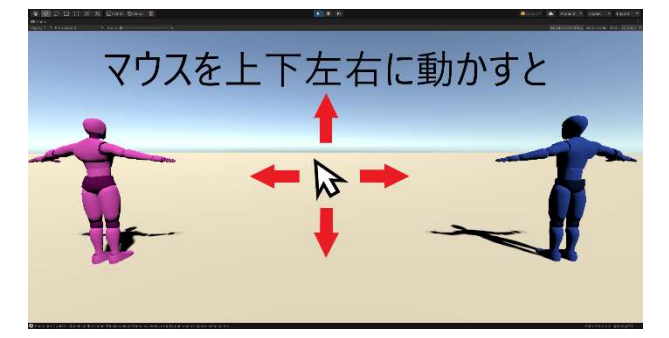

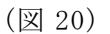

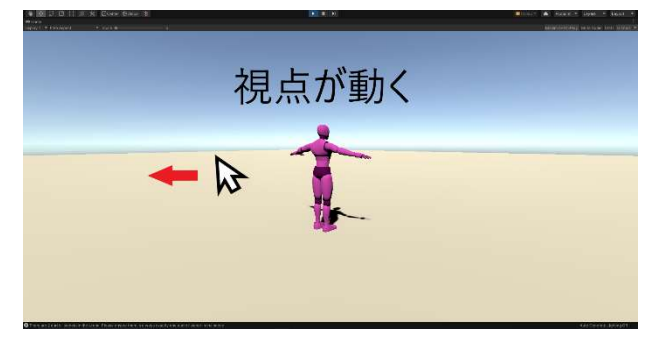

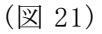

・ドアやアイテムに近づいてスペースキー を押すとアクションをすることができる。 (図 22,図 23)

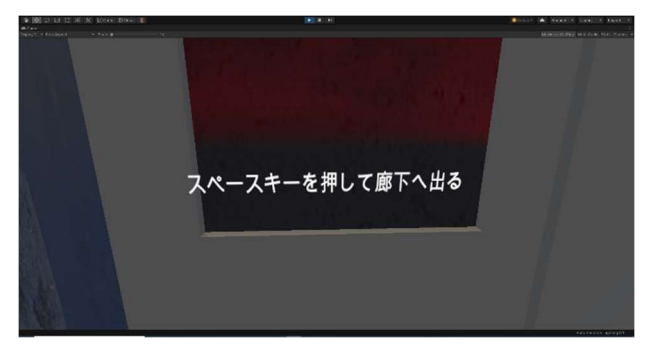

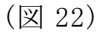

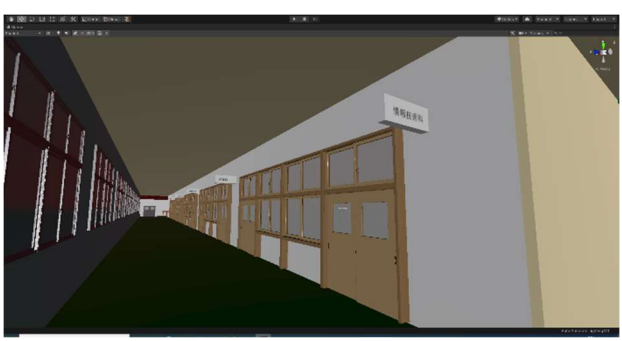

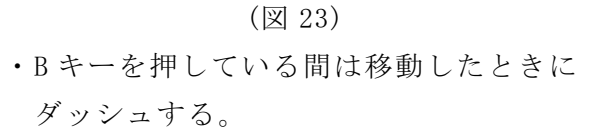

5.研究のまとめ

私たちはもともとゲームに興味があり自分 たちで作成したいと思い、なじみのある岡工 を舞台にしようと考えた。だがゲームの作成 はとても難しく想像以上に大変であった。3 D ということもありキャラクターの作成やス テージの製作に時間がかかってしまい当初の スケジュール通りに物事が進んでいなかった が作業を分担することでキャラクターやステ ージを完成させることに成功した。この課題 研究を通して将来必要な力がそれぞれ身につ いたと考えている。

## 参考文献

・Unity 3D/2D ゲーム開発実践入門

著者/谷 幹人

・【 Blender 2.9 Tutorial】キャラクターモデ リング解説-Character Modeling Tutorial https://youtu.be/BBtgjTiL1XQ